<span id="page-0-0"></span>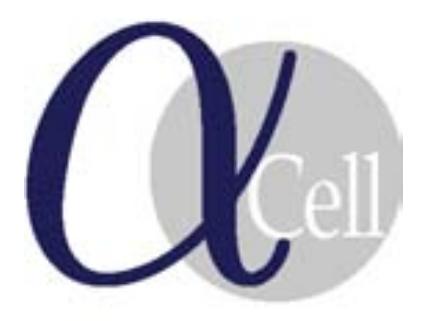

*Prepare to be* MATELYS approved !

# **Version 7.0**

**Quick start**

**Ref. 2015-AlphaCell-v7.0-QS Updated: February 4, 2015**

#### **If you think:**

*Yeah, I know what it's all about, give some fresh meat !* **or:** *I need these results now !* **or:** *Just show me, I will get along with it later on.*

**then this chapter is for you !**

**More information:**

**Full User Guide <http://alphacell.matelys.com> [training@matelys.com](mailto:training@matelys.com)**

### *1 Requirements and installation*

You need JAVA $\odot$  1.8 or later installed on your computer. If this is not the case, you shall install the latest version following the instructions given at this address<sup>[1](#page-1-0)</sup> before going any further.  $1 \frac{1 \text{ http://www.java.com/fr/download/}}{1 \text{ http://www.java.com/fr/download/}}$  $1 \frac{1 \text{ http://www.java.com/fr/download/}}{1 \text{ http://www.java.com/fr/download/}}$  $1 \frac{1 \text{ http://www.java.com/fr/download/}}{1 \text{ http://www.java.com/fr/download/}}$ 

Two alternative accesses are available :

- For ALTAIR PARTNER A[LLIANCE](http://www.altairalliance.com/) users<sup>[2](#page-1-1)</sup>, add the following environ-<br>
<sup>2</sup> *Alpha*Cell 7.0 with ment variable to your path : ALTAIR\_LICENSE\_PATH=6200@hostID.
- Otherwise, you shall locate the AlphaCell.exe file which was provided to you. In this very same folder, place the license.lic file which contains the licence key, login and password, and associated rights to run the software<sup>[3](#page-1-2)</sup>.

You may place the . exe file wherever you want, as long as you have the write permissions on the folder and that the other associated files are in the same folder.

In addition, you may also have the following optional files in the same folder :

- AlphaCell\_FullUserGuide.pdf, AlphaCell\_QuickStart.pdf, - AlphaCell ValidationExamples.pdf and also - LogoReport.jpg,  $\qquad \qquad$  - LogoSwitchNomenclature.png.
- 

The use of these files are explained in details in the [Full User's Guide.](#page-0-0) In addition, you will find a folder named Materials/ which contains :

- a material database to start with : DBref\_70.adb
- two frequency spectra of typical damping loss factors<sup>[4](#page-1-3)</sup>.

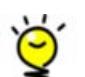

You may create different material databases corresponding to the different work domains you encounter in your daily work : automotive, aeronautic, equipment, market . . . The

material database is handled in the dedicated panel as further explained in the [Full User's Guide.](#page-0-0)

#### *2 Prepare a simulation*

First, enter your LOGIN if any.

Second, enter the name for a CREATE NEW STUDY or select an existing one in the list and double-click on it to launch it, as shown in Fig. [1](#page-1-4) (alternatively, click on the LOAD button.

You are now ready to run a simulation.

## *3 Run a simulation*

Your screen is mainly occupied by the graph area, on top of which lie a schematic tube and a material shelf (see Fig. [2\)](#page-1-5).

<span id="page-1-5"></span>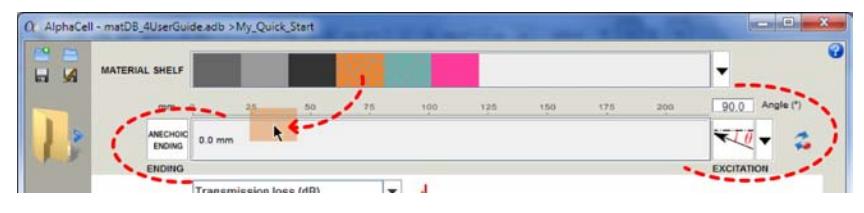

Figure 2: Compose your (multi-layer) system: drag & drop your layer(s), select the sound field.

<span id="page-1-0"></span>

<span id="page-1-1"></span>AltairSDK\_12.0.6 . See also the [Full User Guide](#page-0-0) if you have something like library not loaded ...

<span id="page-1-2"></span>3 If you do not have it, launch *Alpha*Cell and follow the instructions to get your personal licence file.

<span id="page-1-3"></span><sup>4</sup> See [Full User's Guide](#page-0-0) for details.

<span id="page-1-4"></span>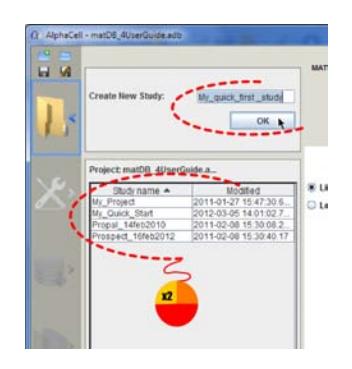

Figure 1: Preparation of a simulation: CREATE NEW STUDY or *Load* an existing one.

If your database already contains some materials, they shall appear on the material shelf. Otherwise, click on the PARAMETERS button to design a new one (see Fig. [3\)](#page-2-0).

Insert the layer(s) inside the tube using drag & drop motions from MATERIAL SHELF to the TUBE area. Modify the order of the layers similarly if necessary.

If needed, advanced tunings are available in the left panel shown in Fig. [3:](#page-2-0)

- STUDY : list of the STUDY(ies) included in the current PROJECT ;
- OPTIONS : frequency (including n−octave band analysis, spatial windowing, air properties ;
- MATERIAL DATABASE : load & import materials into your project ;
- PARAMETERS : for each layer, choose name, thickness, acoustic models, elastic models, double porosity and derivated effects (radiation correction, pressure diffusion, . . . ) ;
- PDF REPORT : automated report generation with customised informations.
- EXIT : automated report generation with customised informations.

#### *4 Save the results*

To save the simulation results, click on the icon as indicated in Fig. [4.](#page-2-1)

Results are saved as double precision, with . rok extension (see Fig. [5\)](#page-2-2), in a tabulated format which allows to open it with any SpreadSheet programmes (MS-Excel, OpenOffice-Calc). The variables are organised in different columns, the headers of which are self explanatory.

<span id="page-2-2"></span>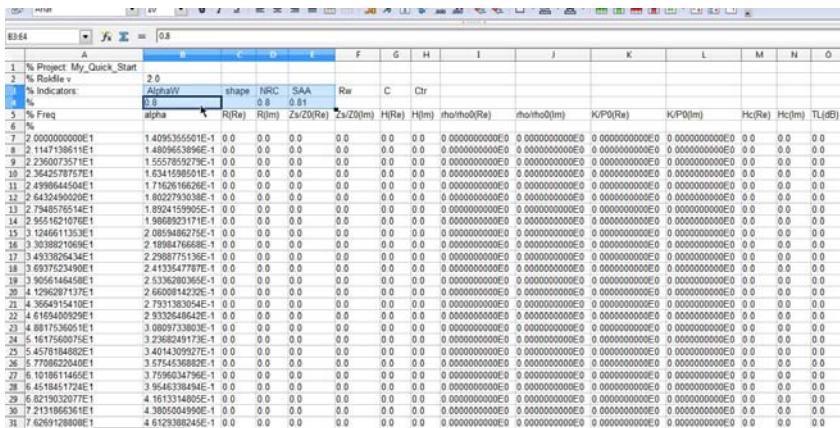

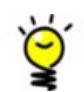

In the .rok file, the top three comments lines start with % to allow loading them directly using your preferred calculation software, e.g. SCILAB, OCTAVE, MATLAB. . .

# *5 Generate a PDF report*

Click on the dedicated icon (see Fig. [3\)](#page-2-0). Enter appropriate REPORT NAME, add useful PROJECT DESCRIPTION and select from the following the informations that you would like to appear in your report (see Fig. [6\)](#page-2-3).

Click on GENERATE to produce a customised two pages' PDF report.

The image located in the file LogoReport. jpg is inserted automatically in the report header. You may wish to replace the default image with the logo of your institution. We recommend to select carefully the image size and definition for optimal rendering.

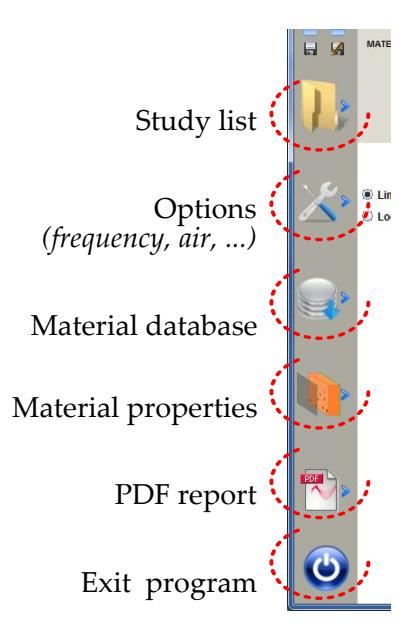

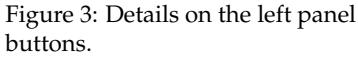

<span id="page-2-0"></span>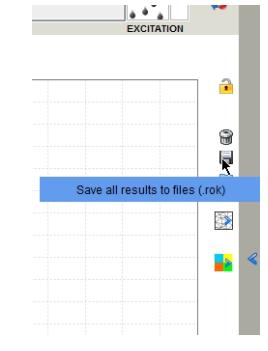

<span id="page-2-1"></span>Figure 4: SAVE the results. Double-click on the legend allows to save / hide / remove a previous simulation.

Figure 5: Format of the recorded results as opened using a spread sheet programme.

<span id="page-2-3"></span>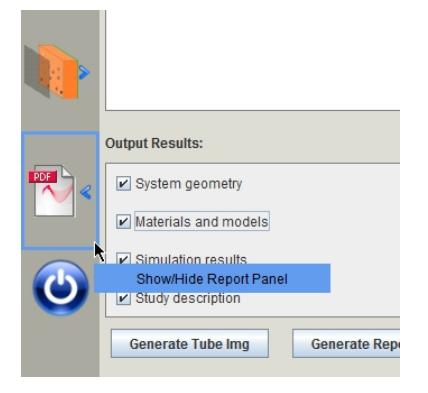

Figure 6: Select *Output Results* to appear in the report.

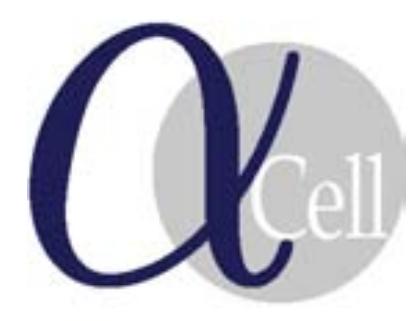

*Alpha*Cell is a software developped by

<http://alphacell.matelys.com/> [alphacell@matelys.com](mailto:alphacell@matelys.com)

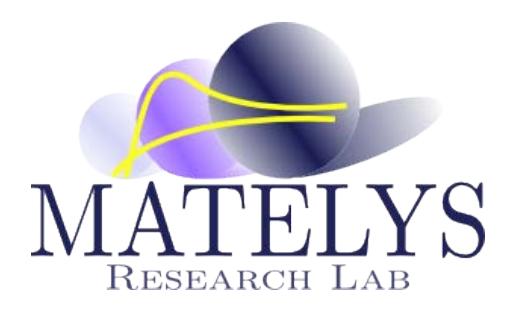

# UNDERSTAND LOCALLY TO GAIN GLOBALLY A TRUE MULTI-SCALE APPROACH

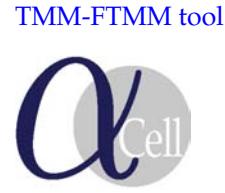

Scaling

[TMM-FTMM tool](http://alphacell.matelys.com/) [Micro-Macro models](http://scalingcell.matelys.com/) [Characterization assistant](http://rokcell.matelys.com/) [Impedance tube meas.](http://tubecell.matelys.com/)

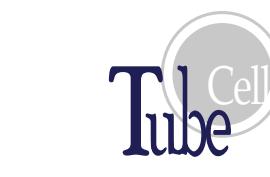

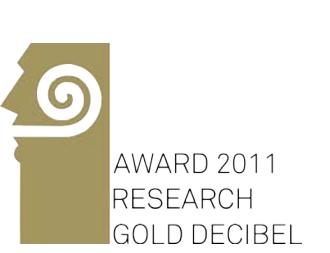

*Research Gold Decibel award 2011* List of *[Decibel d'Or](http://www.bruit.fr/decibel-or/dbor_2011.htm)* awards

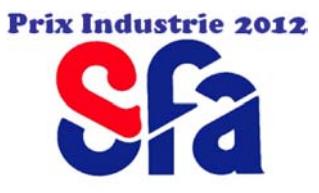

*French Acoustical Society Industry award 2012*

**MATELYS** Head office : 1 rue M.L et L. Baumer, F-69120 VAULX-EN-VELIN Phone : +33 (0)9 81 32 18 72 – Fax : +33 (0)9 81 38 13 80 <http://www.matelys.com/> – <http://apmr.matelys.com/>